# **Table of Contents**

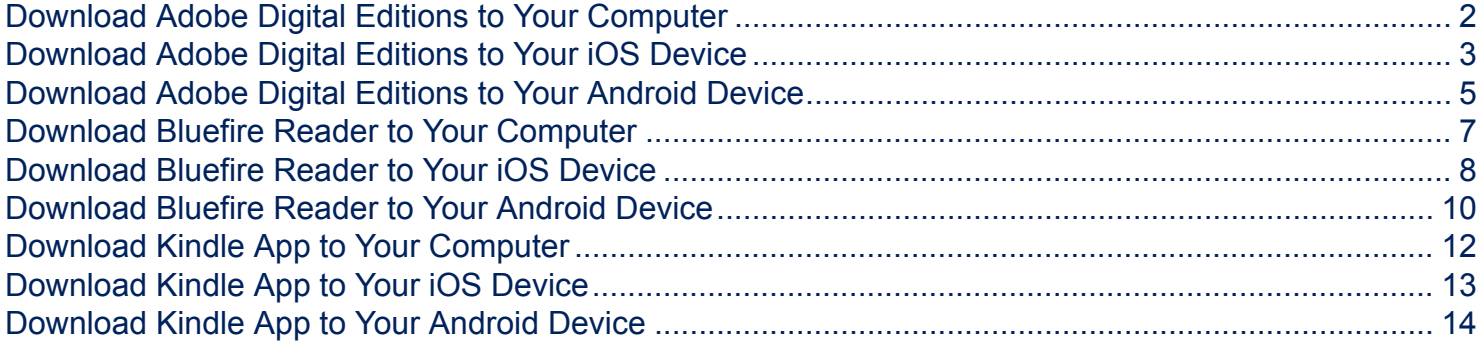

This document includes instructions for how to download [Adobe Digital Editions,](http://www.adobe.com/solutions/ebook/digital-editions/download.html) [Bluefire](http://www.bluefirereader.com/bluefire-reader.html) [Reader](http://www.bluefirereader.com/bluefire-reader.html) and the [Kindle app](https://www.amazon.com/gp/feature.html/?docId=1000765261) to your computer, iOS device and Android device.

### <span id="page-1-0"></span>**Download Adobe Digital Editions to Your Computer**

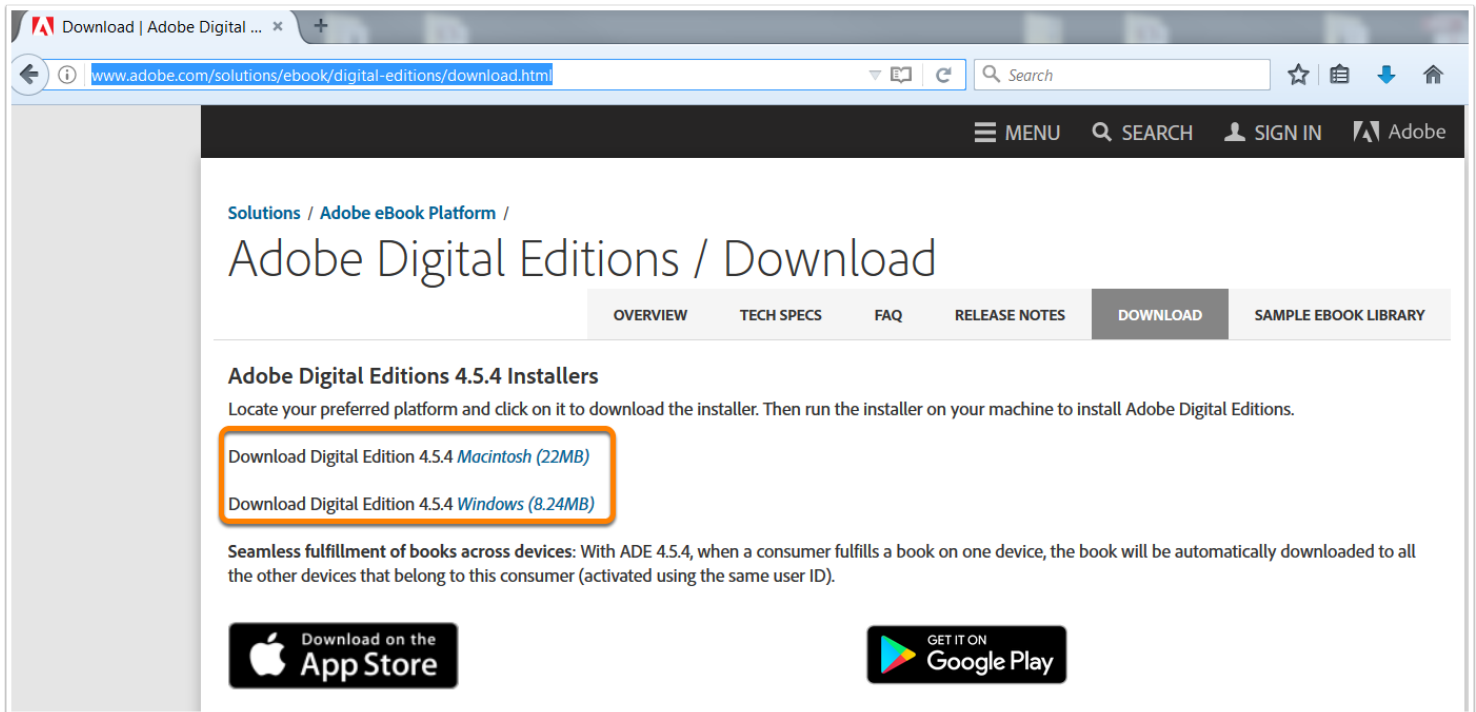

Navigate to: [http://www.adobe.com/solutions/ebook/digital-editions/download.html.](http://www.adobe.com/solutions/ebook/digital-editions/download.html)

Click the link to download for Mac or Windows.

Run the installer on your device to complete the download.

### <span id="page-2-0"></span>**Download Adobe Digital Editions to Your iOS Device**

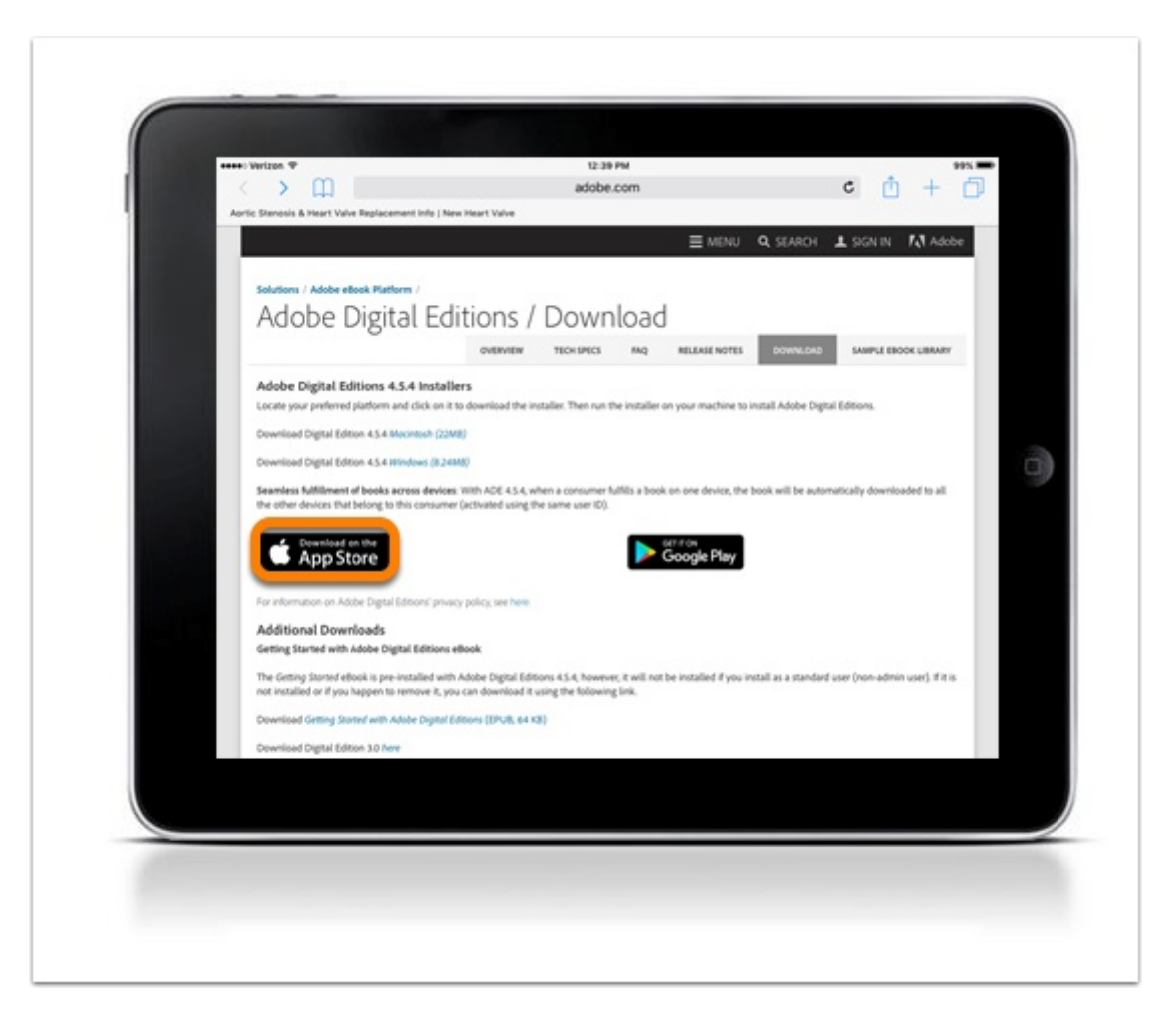

Navigate to: [http://www.adobe.com/solutions/ebook/digital-editions/download.html.](http://www.adobe.com/solutions/ebook/digital-editions/download.htm)

Click **Download on the App Store** to download from the Adobe website or search for Adobe Digital Editions in your App Store.

#### **Install App**

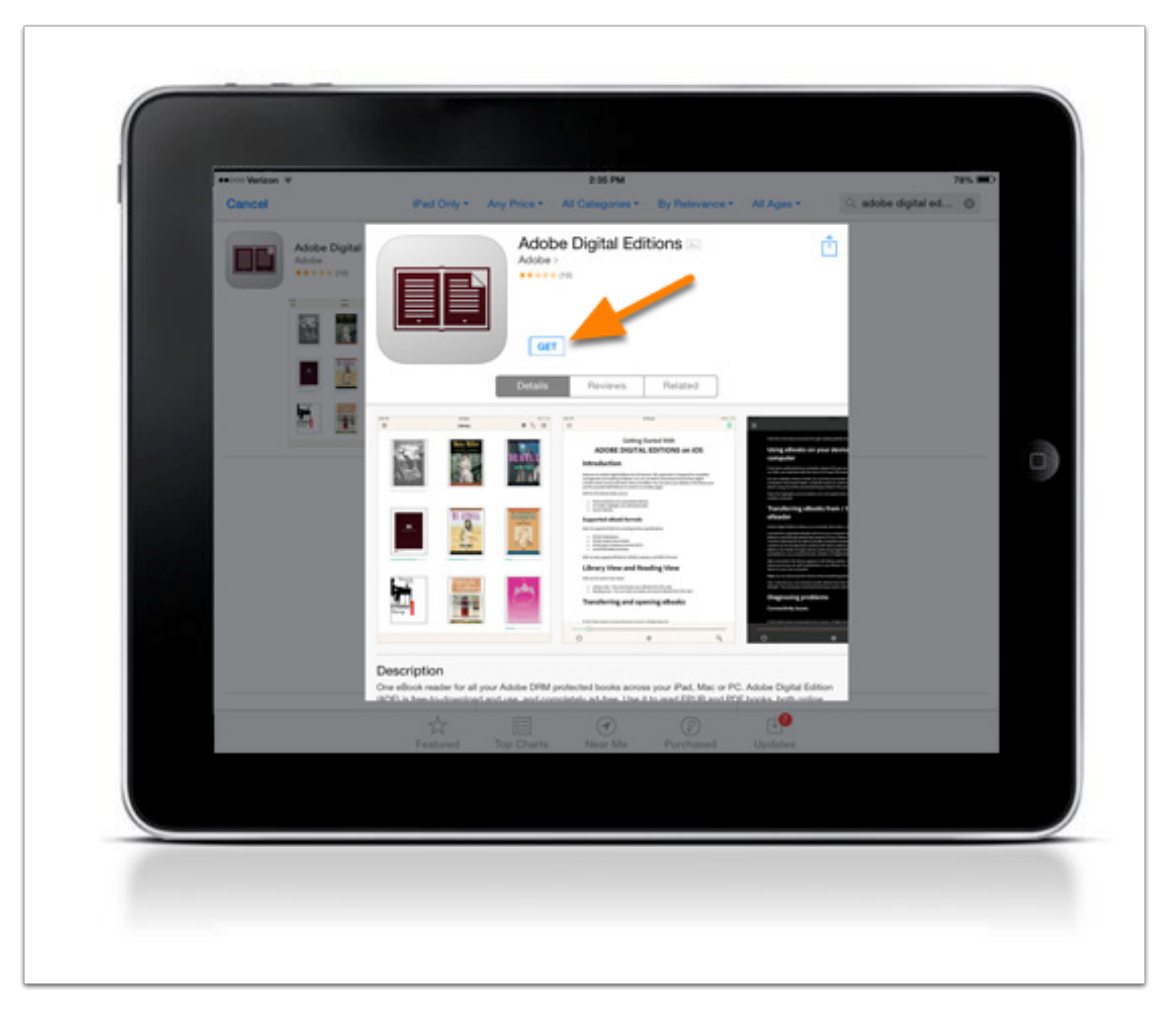

Click **GET** to download the app.

After the download is complete, Adobe Digital Editions will be available on your device.

# <span id="page-4-0"></span>**Download Adobe Digital Editions to Your Android Device**

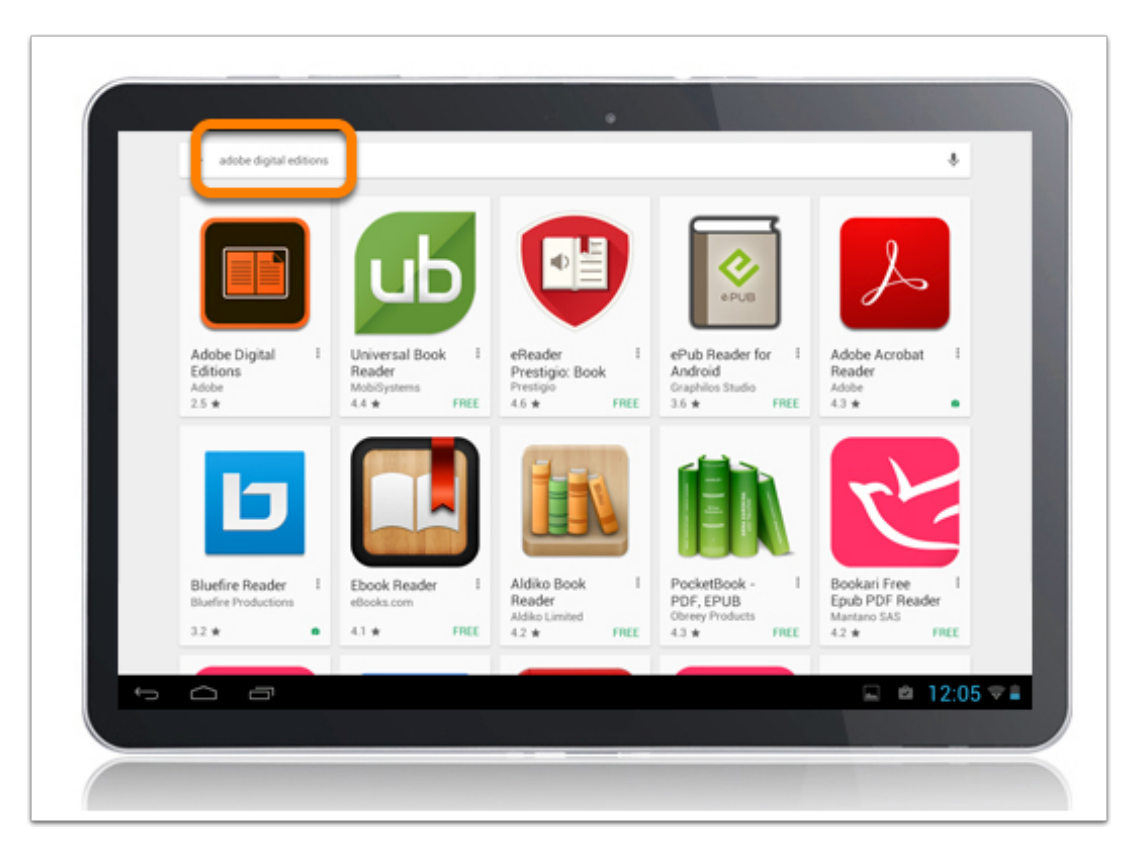

Search for Adobe Digital Editions in the Play Store.

#### **Install App**

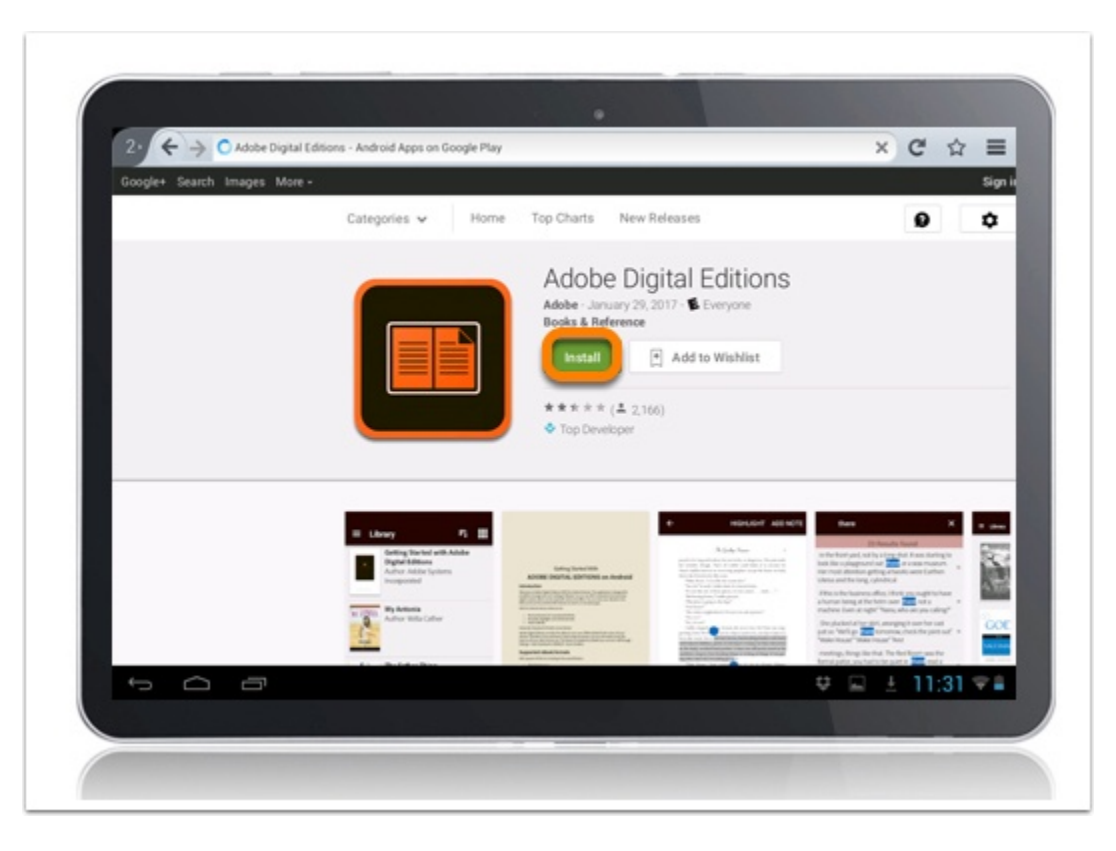

Install and follow the prompts to complete the download.

### <span id="page-6-0"></span>**Download Bluefire Reader to Your Computer**

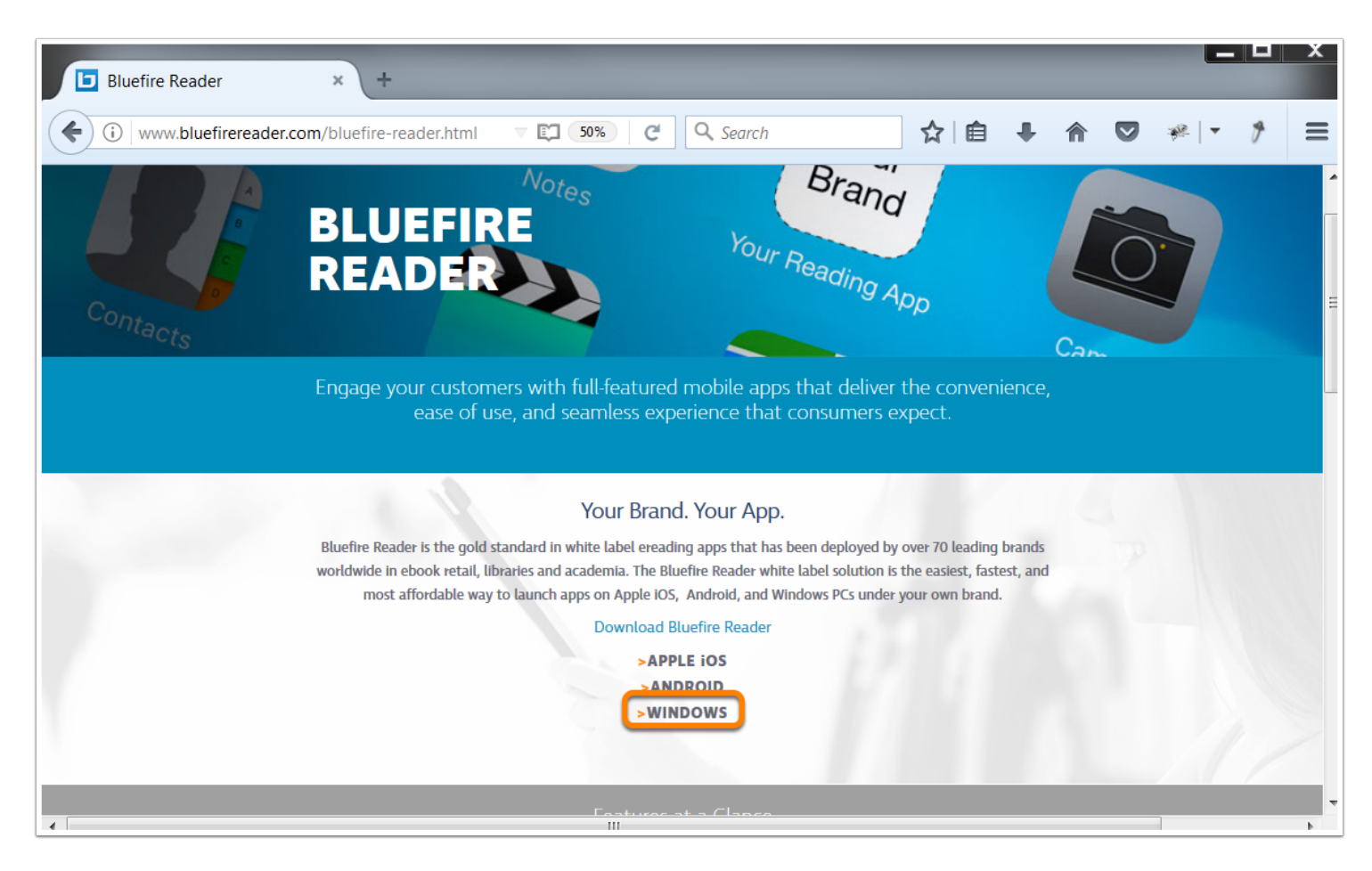

Navigate to: <http://www.bluefirereader.com/bluefire-reader.html>

Click the link to download for Windows.

Run the installer on your device to complete the download.

### <span id="page-7-0"></span>**Download Bluefire Reader to Your iOS Device**

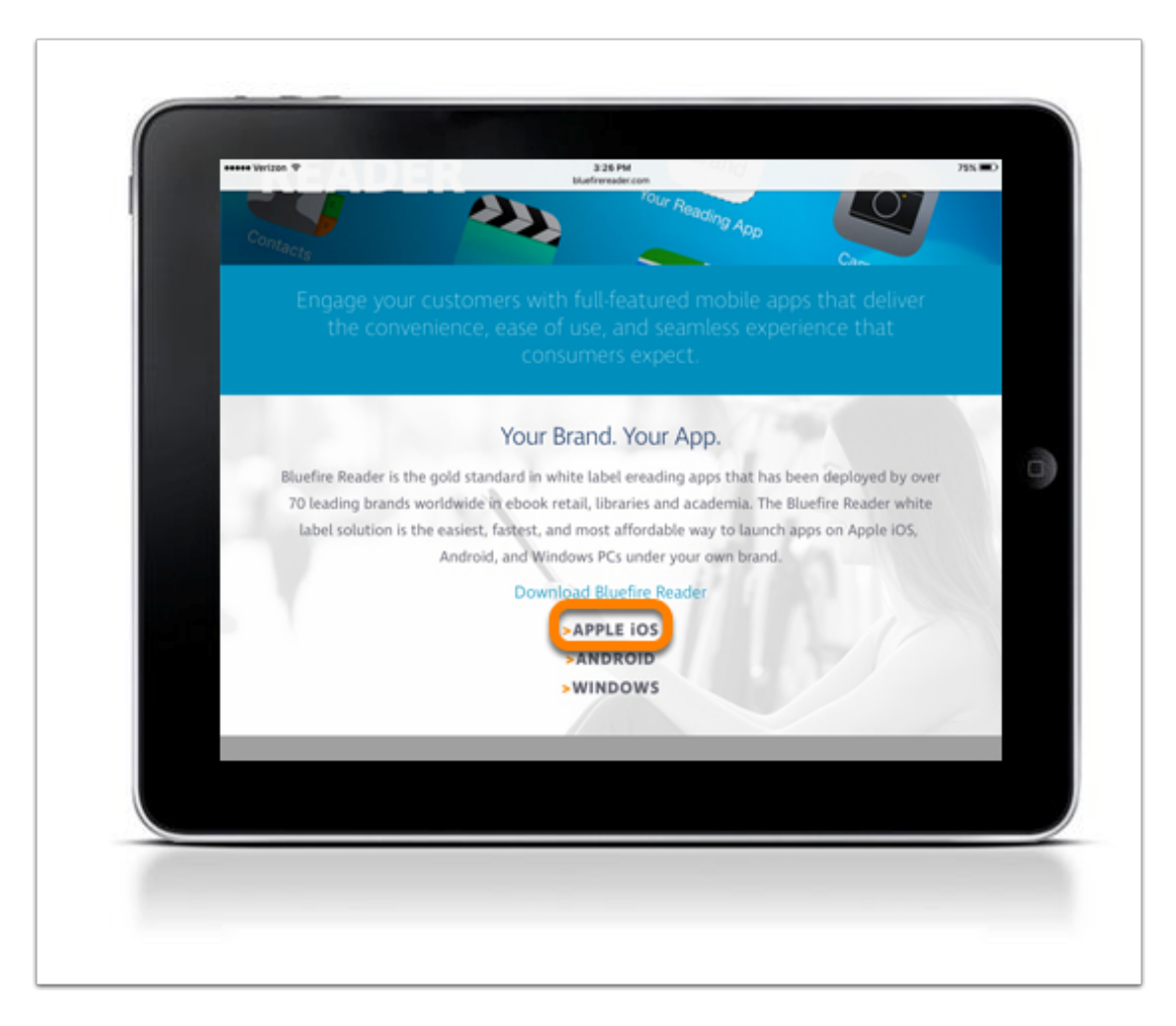

Click **Apple iOS** to download from the Bluefire website or search for Bluefire Reader in your App Store.

#### **Install App**

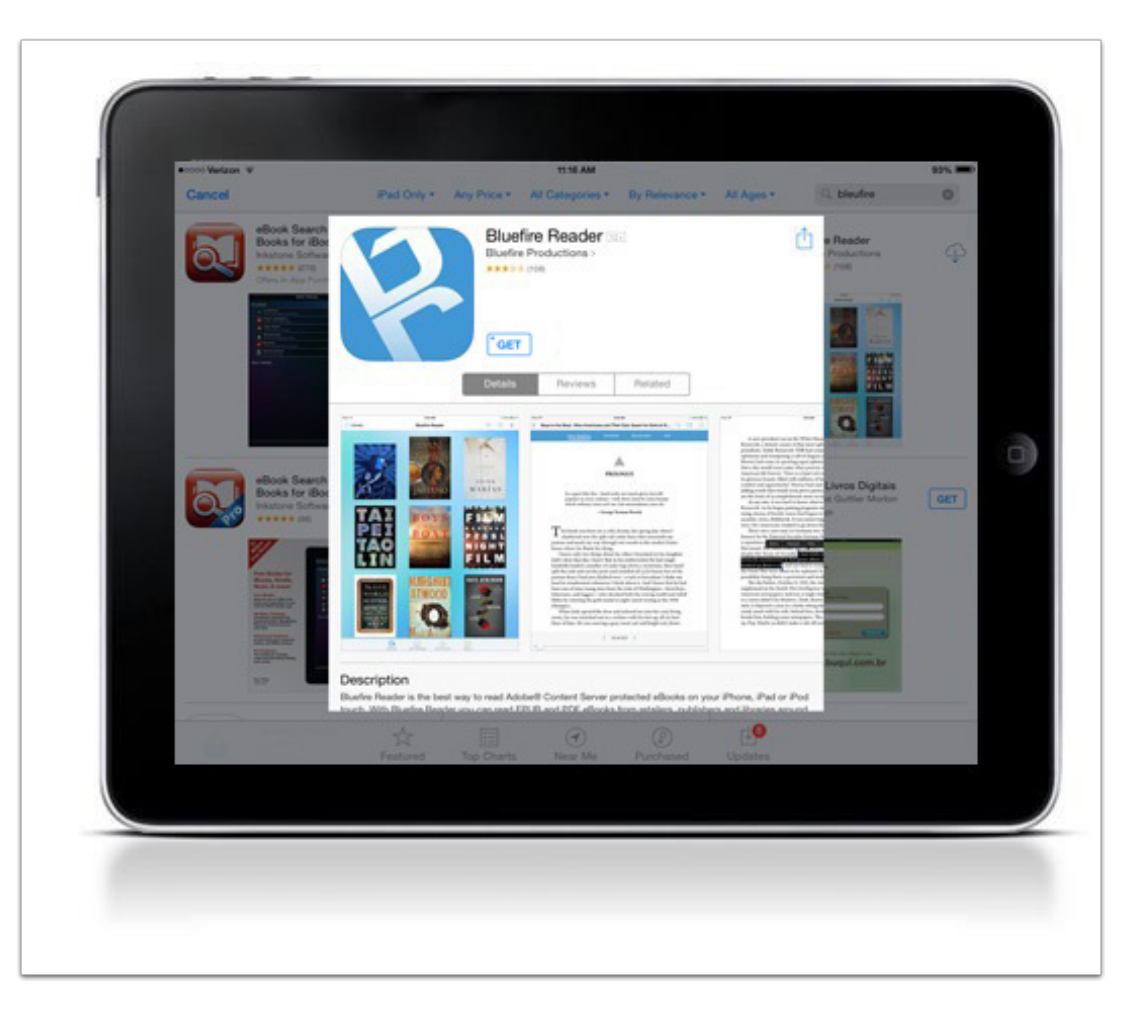

Click **GET** to download the app.

After the download is complete, Bluefire Reader will be available on your device.

### <span id="page-9-0"></span>**Download Bluefire Reader to Your Android Device**

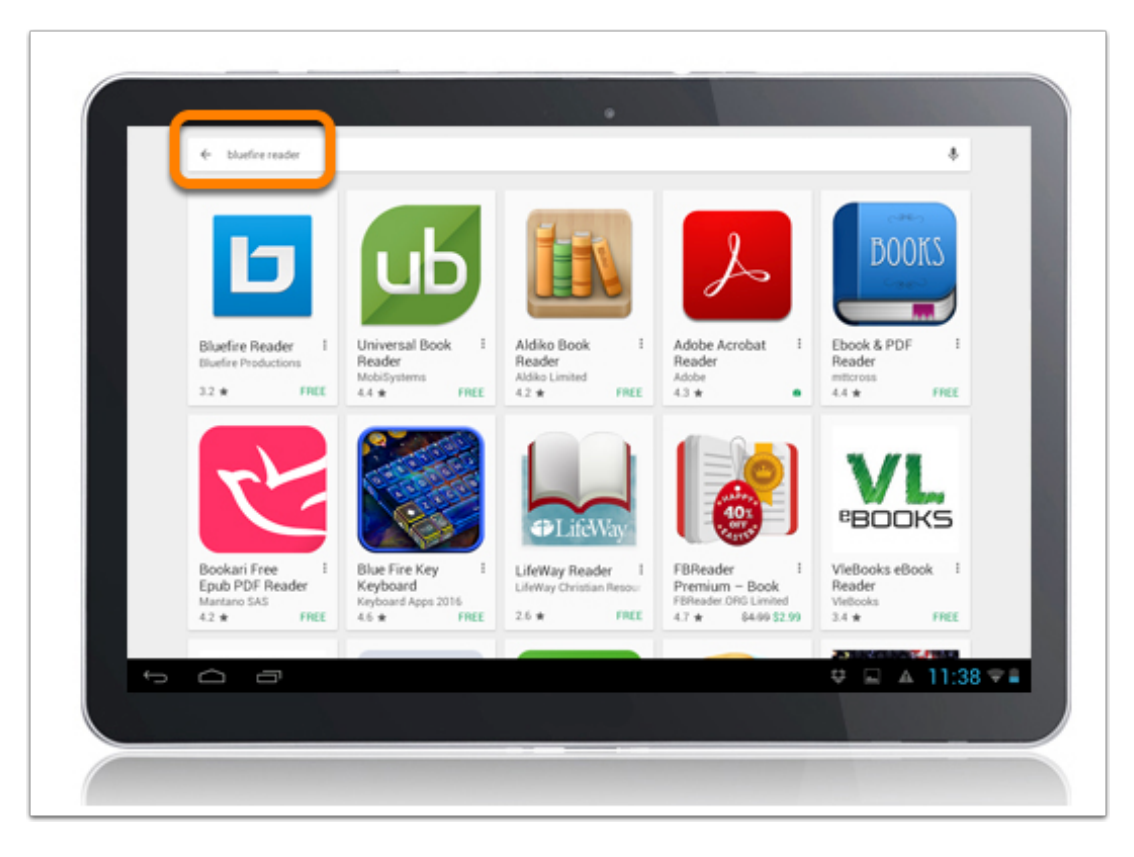

Search for Bluefire Reader in the Play Store.

#### **Install App**

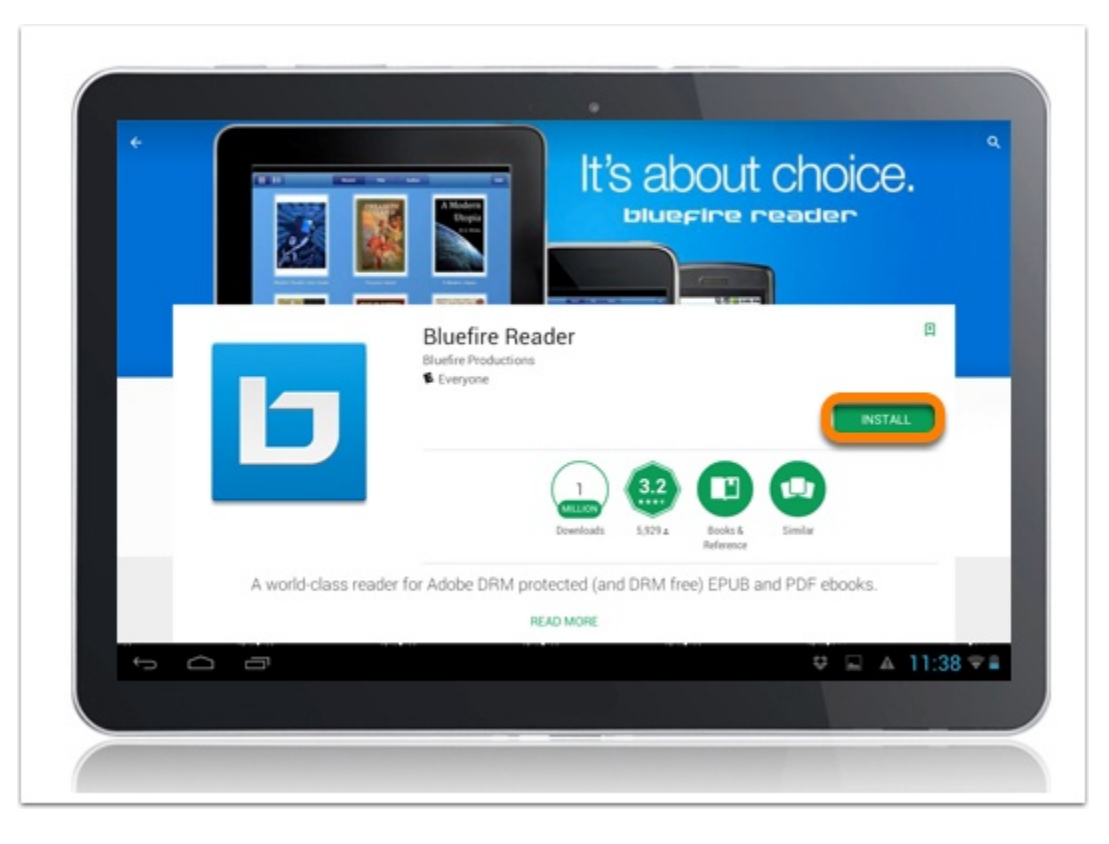

Install and follow the prompts to complete the download.

# <span id="page-11-0"></span>**Download Kindle App to Your Computer**

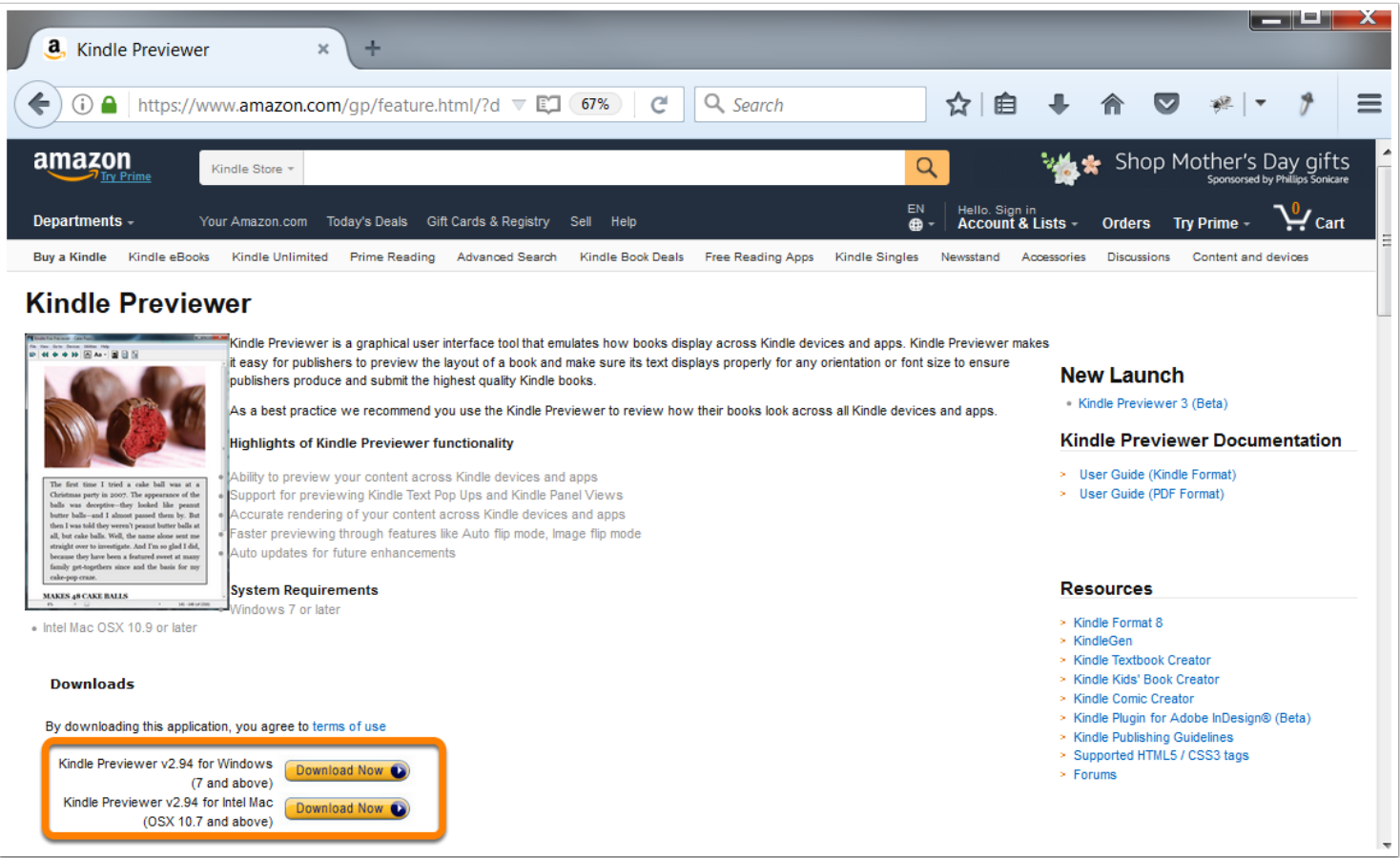

Navigate to: [https://www.amazon.com/gp/feature.html/?docId=1000765261.](https://www.amazon.com/gp/feature.html/?docId=1000765261)

Click the link to download for Mac or Windows.

Run the installer on your device to complete the download.

### <span id="page-12-0"></span>**Download Kindle App to Your iOS Device**

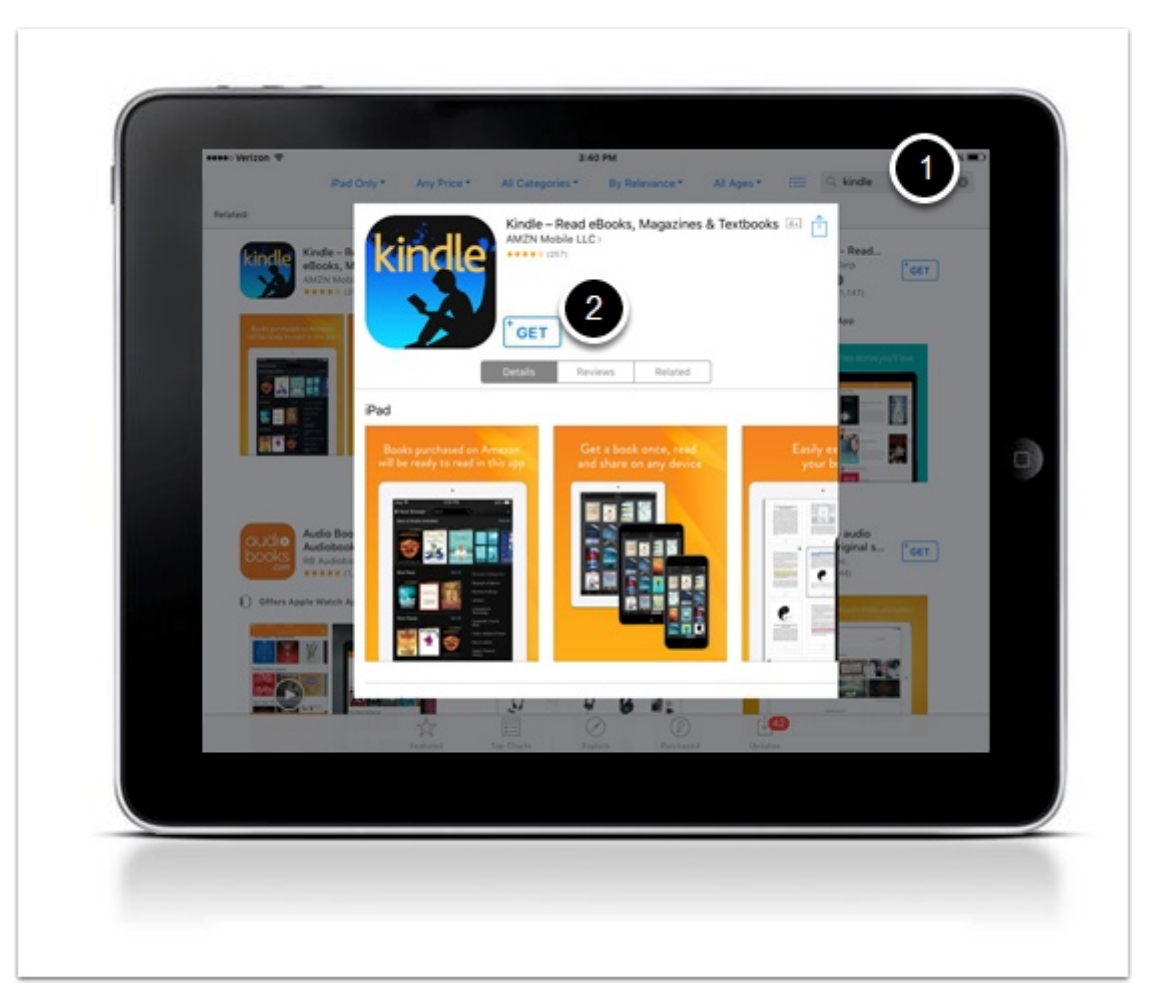

- 1. Search in the App Store for Kindle.
- 2. Click **Get** to download the app.

After the download is complete, the Kindle app will be available on your device.

### <span id="page-13-0"></span>**Download Kindle App to Your Android Device**

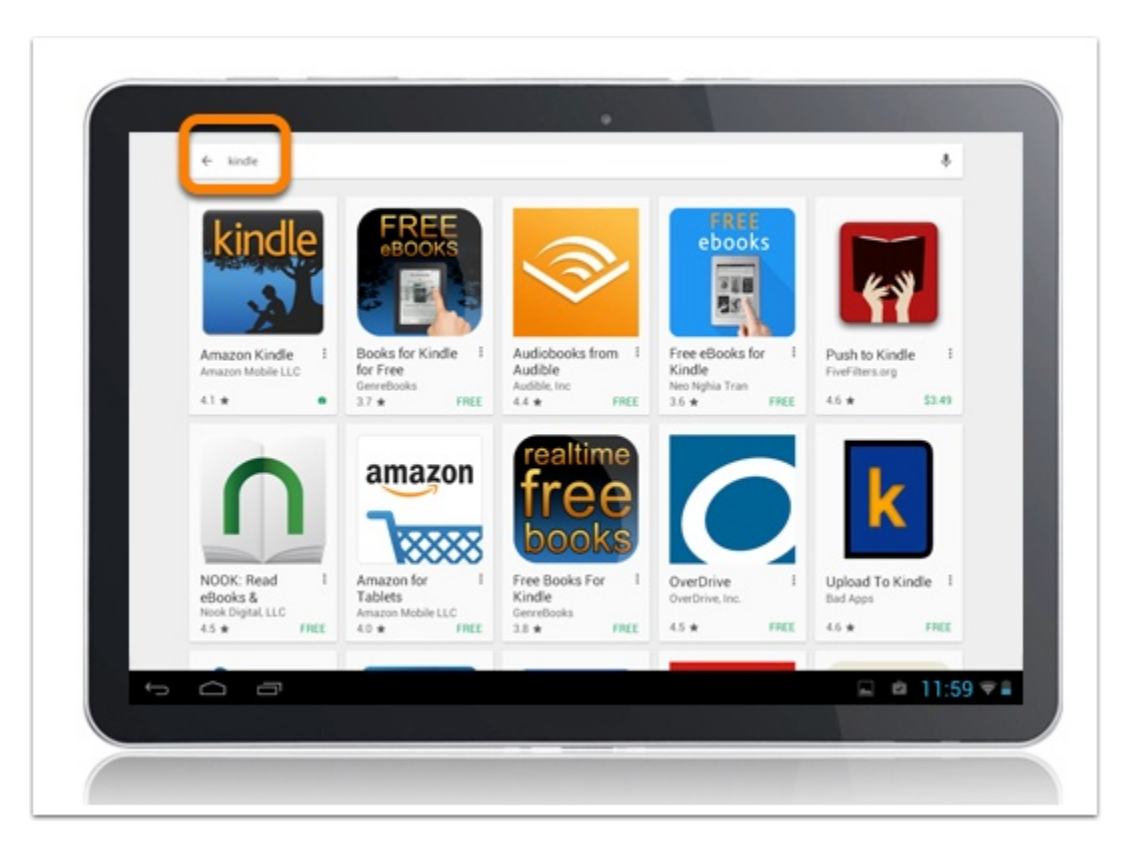

Search for Kindle in the Play Store.

#### **Install App**

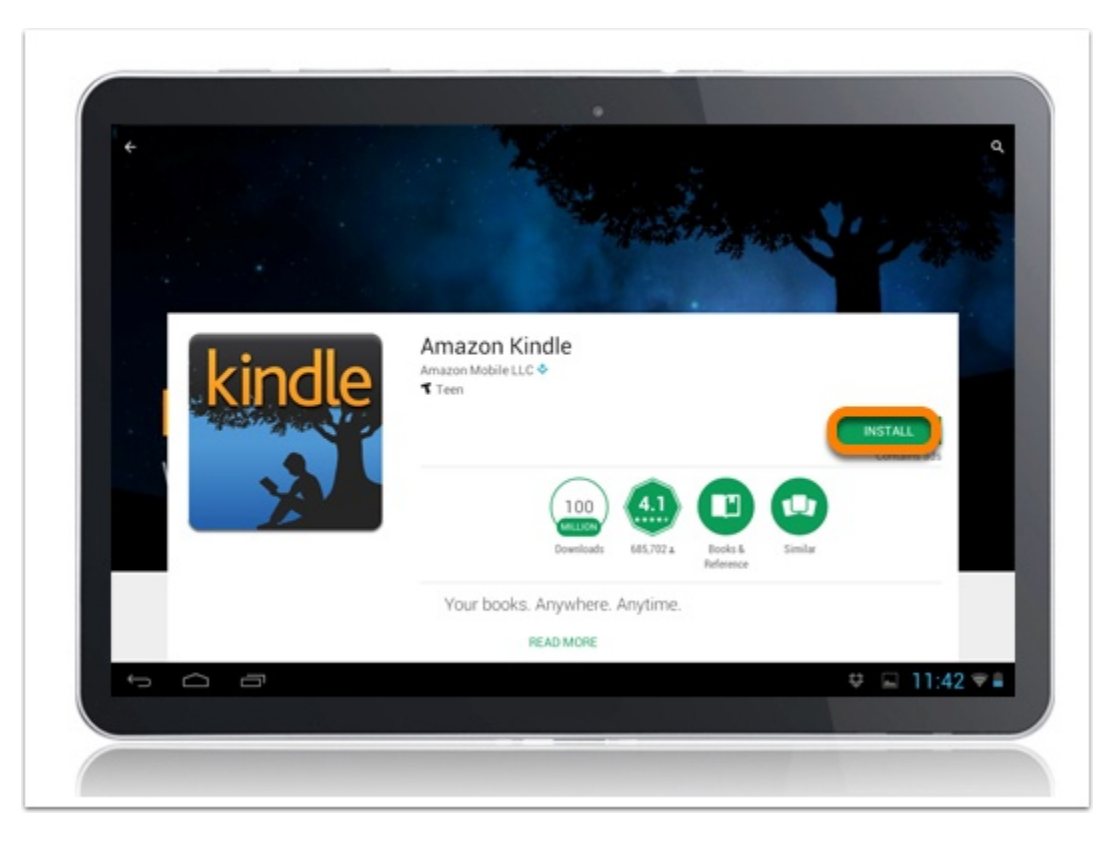

Install and follow the prompts to complete the download.